# 镭鹏控制软件 Plotter V1.2

使用说明书

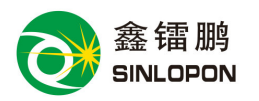

(V1.2)

浙江镭鹏智能科技有限公司 LOPON INTELLIGENT APPLIED TECHNOLOGY CO., LTD.

# 电话(TEL):+86-577- 65560118

版权所有 违者必究

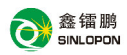

# $\angle$   $\angle$   $\div$   $\div$   $\overline{\psi}$   $\overline{F}$   $\overline{F}$   $\$

仅在您接受关于使用 Plotter 软件的许可协议全部条款(以下简称本协议) 的情况下,本公司才会把 Plotter 软件及有关的文档(以下简称本软件)授予您 使用。因此,在您选择**接受**或者不接受之前,请仔细阅读本协议。如果您不接受 本协议, 那么本公司将不会授予您任何有关本软件的权利。如果您接受本协议, 则在您一开始使用本软件时起,您就成为本协议的一方,必须遵守本协议的约束: 一、公司英文名称 SINLOPON(英文大小写不论),另有中文简称:镭鹏科技。本

公司是本软件程序及有关文档内容的产权合法所有者;

- 二、Plotter 软件只配浙江镭鹏智能科技有限公司生产的绘图机使用,不做单独 销售, 任何单独使用本软件, 都被视为非授权用户:
- 三、拥有对本软件在有限范围内的使用权,即是指您仅能在一台计算机上安装、 运行本软件。本公司是本软件的程序和有关文档一无论是在您所购买的本软 件光盘中, 还是安装在您的计算机中一的产权唯一合法所有者:
- 四、本软件已在中华人民共和国国家版权局登记,本公司对本软件产权独家所有 者的权利受到中国和国际关于知识产权的法律、法规和协议的保护;
- 五、以下行为将导致严厉的民事处罚或被起诉:
	- 试图窥视本软件的源文件代码:
	- 复制、改制、分发、分售本软件:
	- 本协议第五条所指的行为包括、但不仅限于对本软件制造非法版本、修 改、重新编程、反汇编、反编译、进行其他逆向工程或翻译。
- 六、本软件之前版本的本公司正版软件,可以通过访问本公司网站

Http://www.sinlopon.com.cn 即时升级,持有升级软件的用户, 应遵守本

协议的所有条款,以前版本许可协议如有与本协议冲突之处,以本协议为准;

七、本协议在您购买了本软件或把您的先前版本升级之时生效。如您违反本协议, 为您自动放弃本协议所规定的使用权,您必须立即删除并销毁本软件及其所

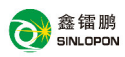

右的副本,并自行承相有关的损失和责任, 八、本公司拥有对本协议的解释权和修改权。

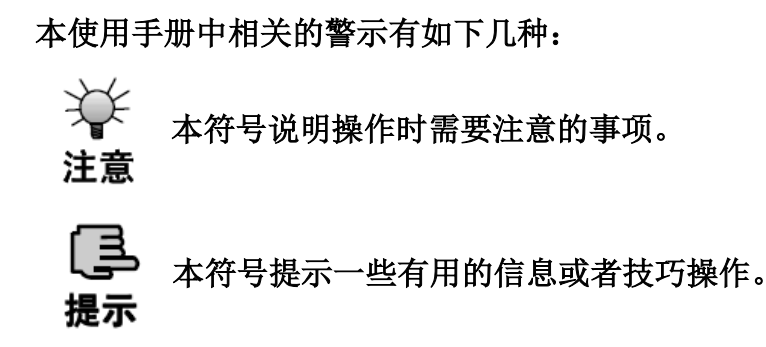

声明:由于用户特殊需求或技术升级所引起的部分结构和内容的 变化,不再另行通知。

商标声明

本手册中所涉及到的产品名称仅作识别之用,而这些名称可能是属于其它 不同公司的商标或版权,在此声明如下:

※ WINDOWS、Windows 7、Windows XP是MICROSOFT公司产品标识:

※ 其它末提到的标识,均属各注册公司所拥有。

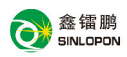

目录

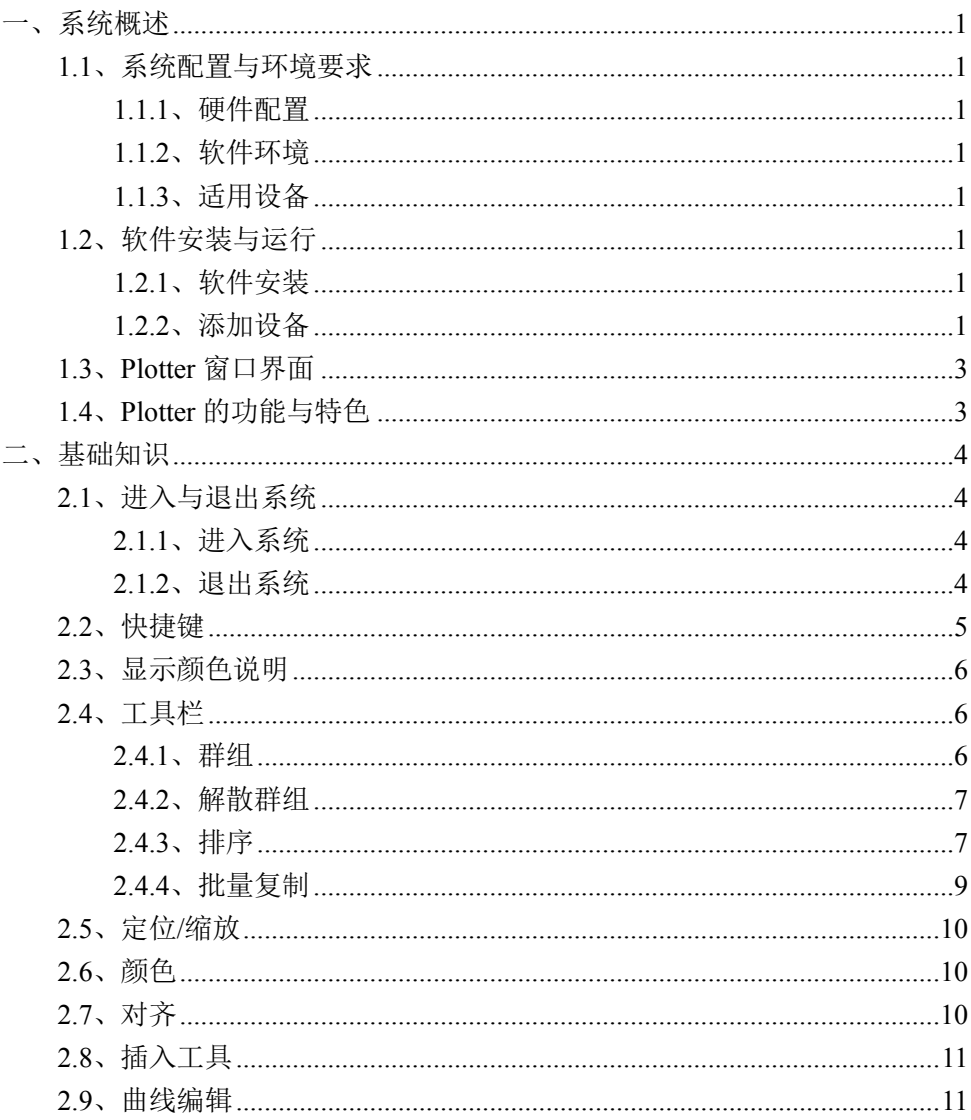

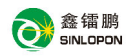

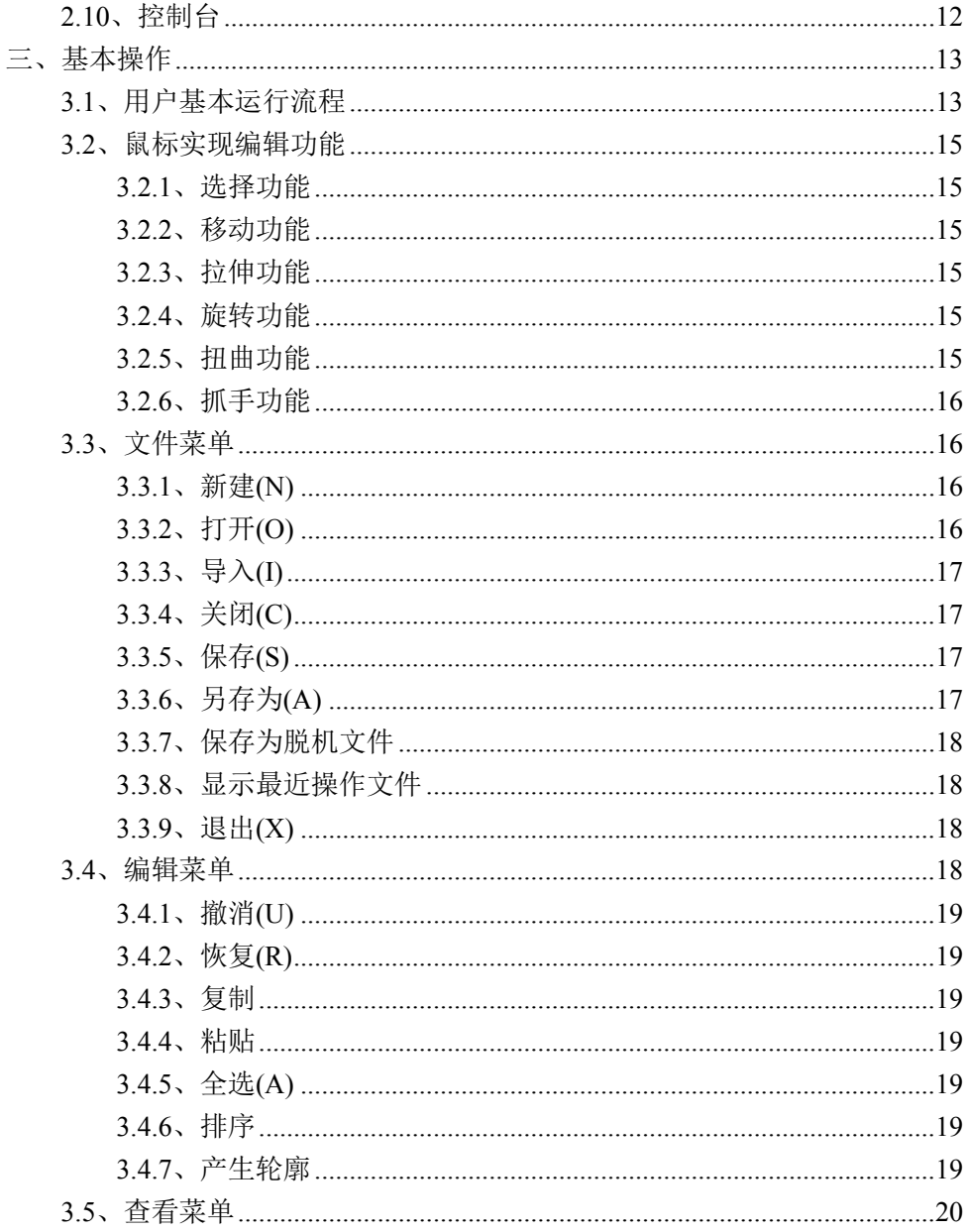

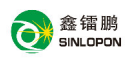

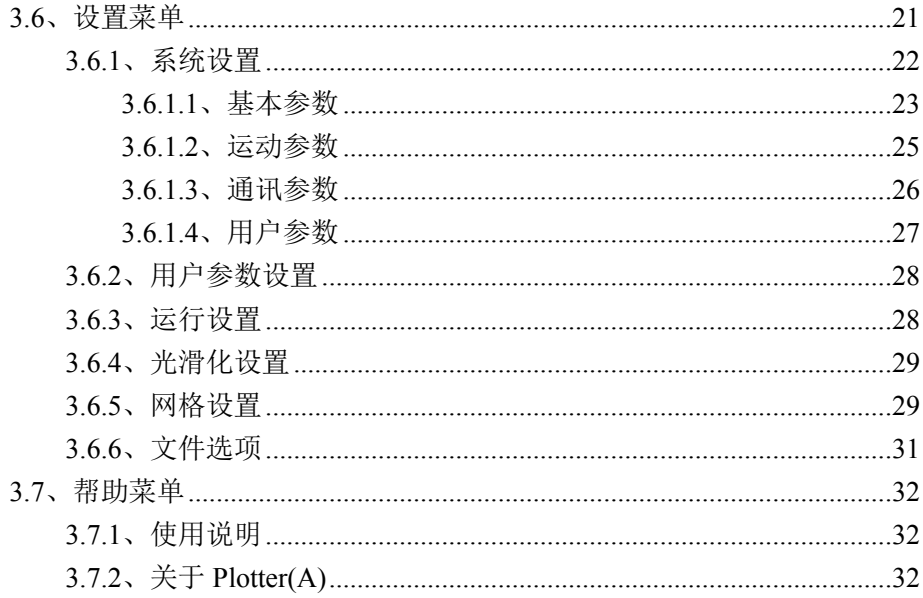

# 一、系统概述

## 1.1、系统配置与环境要求

#### 1.1.1、硬件配置

100% IBM兼容PC或者ㄒ业电脑, 配置256M及以上内存、10/100M 网卡、 CD-ROM(光驱)、VGA彩显、100M以上空余硬盘空间。

#### 1.1.2、软件环境

Plotter 软件运行在 Windows 环境下, 因此要求用户计算机必须安装 Windows  $7$  或 Windows XP 操作系统及以上。

#### 1.1.3、话用设备

Plotter V1.2 及以上版本软件支持由浙江镭鹏智能科技有限公司生产并配绘 图机设备。

## 1.2、软件安装与运行

#### 1.2.1、软件安装

- 启动 Windows 操作系统,校对系统当前时间(注意: 如果当前时间有误, Plotter 将无法正常运行):
- 从 Plotter 安装盘放入 CD-ROM, 运行安装程序:
- 根据相关提示进行操作:

■ 安装完成后,安装程序将在开始菜单和桌面上分别建立 Plotter 快捷方式。

#### 1.2.2、添加设备

- 双击 Plotter 图标 ●, 启动 Plotter 进入界面 (图 1-2-1):
- 点击添加按钮, 输入设备名字 (图 1-2-2):

■ 输入二十一位序列号(图 1-2-3) (此序列号以镭鹏智能科技最后所提供 的序列号为准,序列号输入时字母必须为大写字母,请注意"O"为字母而

非数字,数字只包括  $1-9$ ):

■ 点击"确定"按钮, 讲入 Plotter 软件。

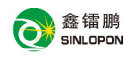

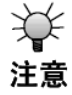

1、 若要升级 Plotter, 请先卸载老版本软件, 再进行安装; 2、 卸载软件操作会删除软件安装路径下的一些用户信息,请 及时进行备份: 特别是可以将安装路径下的 ini 文件夹进 行备份,安装完后用备份的文件替换刚安装的 ini 文件夹,

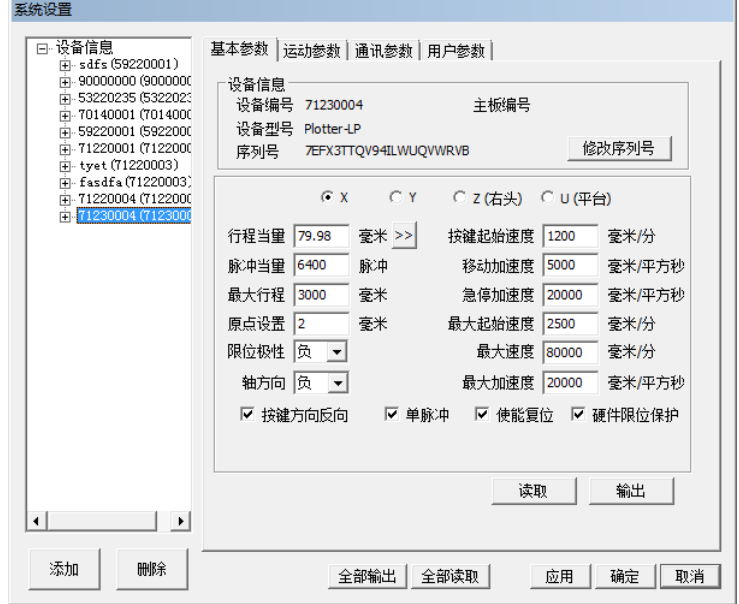

 $(\boxtimes 1-2-1)$ 

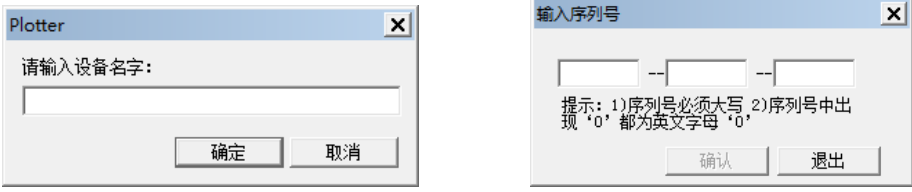

**€€** 注意  $(\boxtimes 1-2-2)$  ( $\boxtimes 1-2-3)$ )

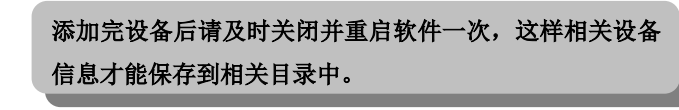

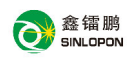

# **1.3**ǃ**Plotter** 窗口界面

添加完设备后, 双击 Plotter 图标, 可进入 "Plotter"如下图所示:

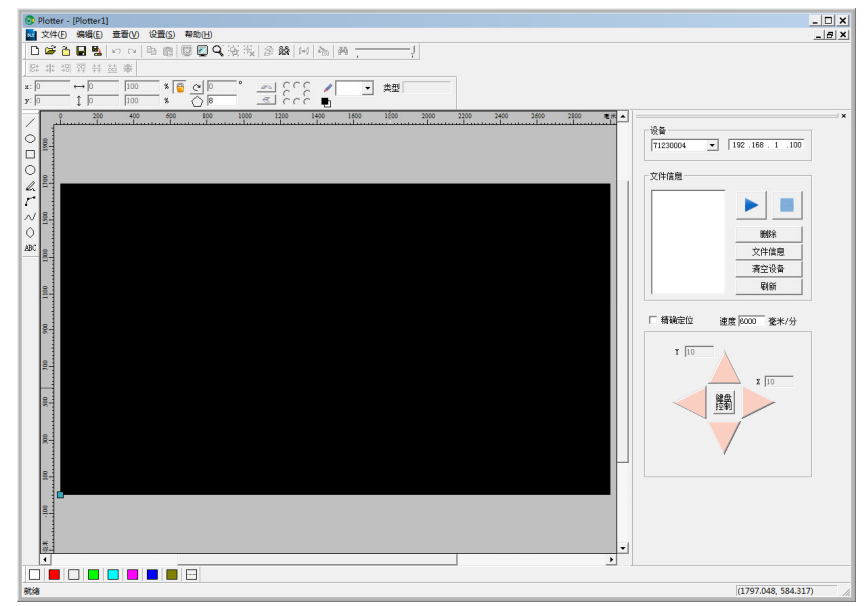

 $(\sqrt{211}-3-1)$ 

具体信息,详见"基础知识"相关章节。

## 1.4、Plotter 的功能与特色

- 具有多窗口功能和撤消/重做功能:
- 采用全 32 位编程技术,实现系统级的直线插补,圆弧插补和曲线插补功 能:
- 存储多个设备信息,可选择其中一个作为当前设备,同时相对应的参数 也将随着当前设备的不同而改变,通过软件可对设备讲行各种操作和控 制:
- 具有导入的功能,能够合并多种格式的图形文件,如 PLT、BMP(1位)、 DXF (R12)、DST (田岛刺绣) 文件格式、HPG 文件, 并且可在同一版面 上完成编辑和输出操作:

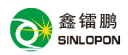

- 具有强大的图形编辑功能,支持对图元的选择操作,可以对选择的图元 进行如镜像、定位、缩放、复制、旋转、扭曲、对齐、改变颜色等操作: 对于选中的图元可用方向键来讲行微调来移动,达利精确定位。对图元 可进行节点级别的编辑操作,可改变图形起点:
- 具有对曲线进行光滑化操作的功能:
- 能插入文字, 支持多种字体, 对闭合曲线可做包络线和轮廓:
- 具有网格显示功能, 在图形编辑时有利于固定图元到网格:
- 支持多种颜色图形加工,可以对不同颜色图形设置不同参数。针对不同 的情况,可自定义多组参数进行保存和调用:
- 具有强大的排序功能,可按照行,列排序,最近排序,点击排序,及鼠 标引导排序:
- 软件提供恢复功能。在软件发生崩溃或者异常退出后, 重启软件能恢复 之前操作过的文件:
- 软件提供数据记录功能,对于输入过的数值可以快速洗择:

## 二、基础知识

## 2.1、进入与退出系统

#### 2.1.1、讲入系统

双击 Plotter 图标,可以进入 Plotter 软件。

#### 2.1.2、退出系统

退出系统有三种方法:

- 单击系统主窗口右上角的退出按钮:
- 选择"文件"菜单的"退出"命令:
- 快捷键 Alt+F4。

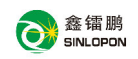

# **2.2**ǃ快捷䭞

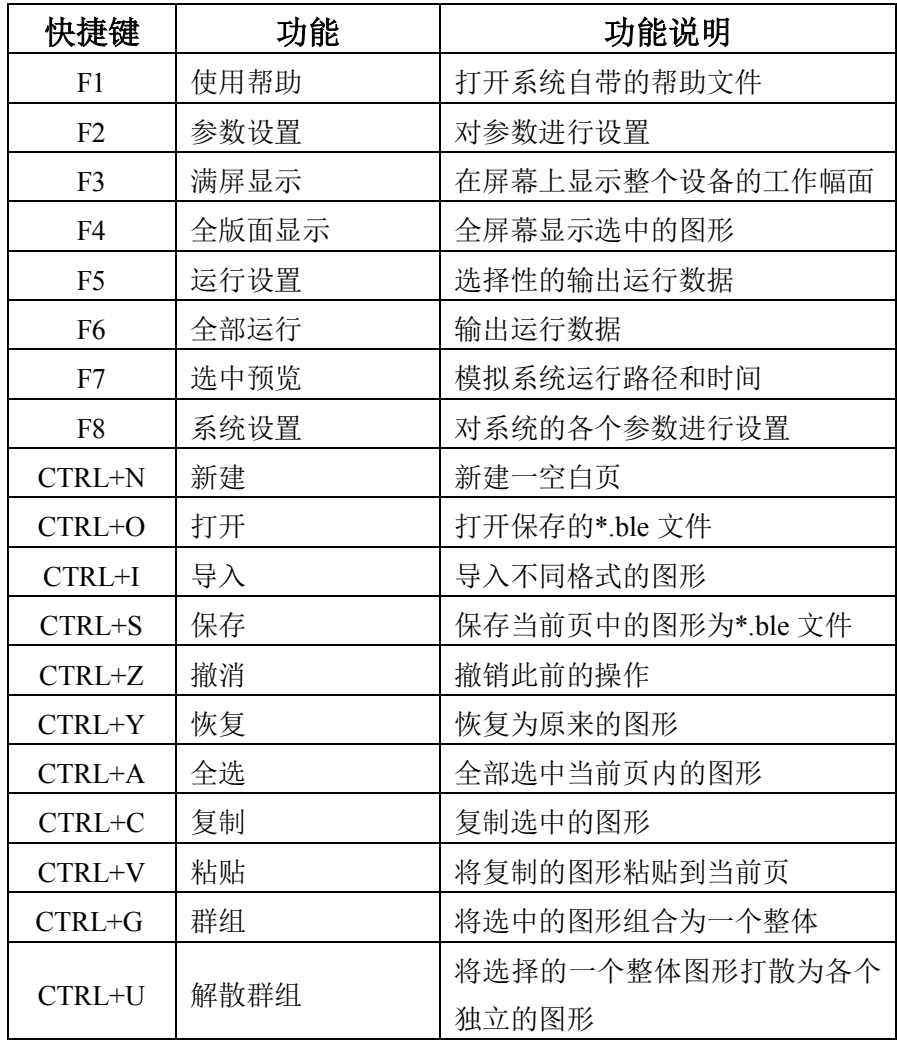

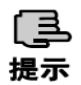

按住鼠标中键并移动鼠标,可拖动整个画布。

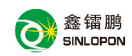

## **2.3**ǃ显示颜色说明

工作区中图形在读入后, 或在预览时其显示的颜色代表不同的含义:

白色: 须落笔的区域:

黑色: 不须落笔区域:

红色: 预览时的落笔区域:

蓝色: 预览时的不落笔区域:

灰色:版面之外的区域。

## 2.4、工具栏

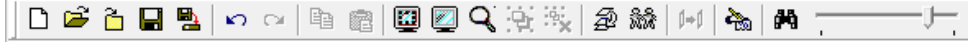

 $(R2-4-1)$ 

工具栏中的图标是常用的系统功能,显示菜单中常用的工具。光标移动到每 一个图标按钮上不动时,系统自动为该图标提供其功能说明,同时在状态栏的左 边显示该图标的功能说明。从左到右分别为:

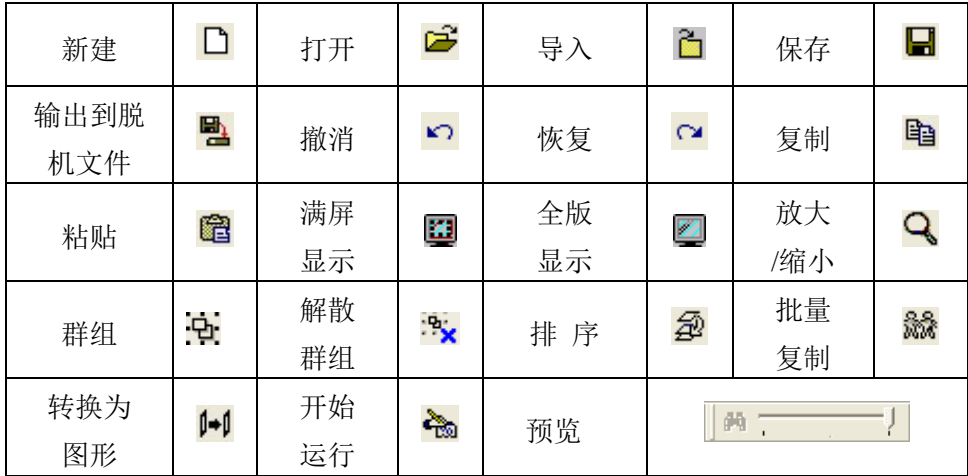

## 2.4.1、群组

把选中的图形组成一个群组,可用快捷键 Ctrl-G 打开, 群组可以嵌套即一 个群组中可以包括另一个群组,但是单个图元不能群组。

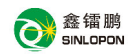

#### 2.4.2、解散群组

把群组解散, 使组成群组的图形恢复原状, 可用快捷键 Ctrl-U 打开。

#### 2.4.3、排序

对选择的图形进行排序,用于改变图型元素输出的顺序。共有七种排序方 法,其中包括三种自动排序:"按行排序","按列排序","最近排序"和四种手 动排序: "输入序数"、"点击排序"、"鼠标引导排序"和"分色排序"。 建议用户 先用自动排序,后用手动排序来调整输出的效果。

操作方法: 直接单击工具栏中图标 2 以进入排序状态, 然后单击鼠标右 键来打开下列菜单(如图 2-4-2)。

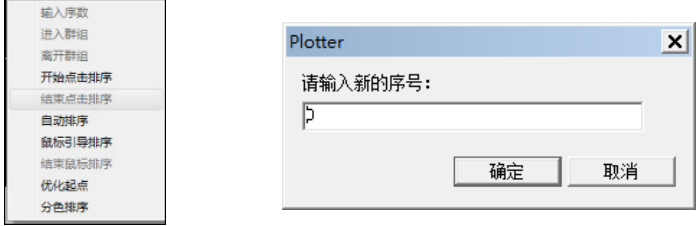

 $(\boxtimes 2-4-2)$  ( $\boxtimes 2-4-3$ )

- 1、输入序数: 用鼠标左键单击此键会出现窗口(如图 2-4-3),可以接输 入新的序号来排序:
- 2、讲入群组: 对群组里面的图形讲行排序:
- 3、离开群组: 重新回到上一层:
- 4、点击排序: 按需要次序点击当前图形的某一部分, 使其按点击先后次 序来排序:
- 5、自动排序: 点击自动排序后出来一个排序菜单(如图 3-4-5):

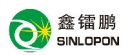

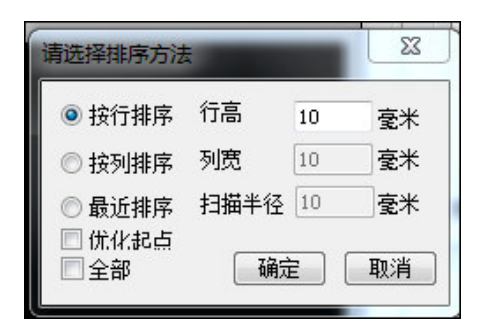

(മ 2-4-4)

- 按行排序: 对工作区域所有图形元素从上到下按照设定的行高逐行排 序 $:$
- 按列排序,对工作区域所有图形元素从左到右按照设定的列宽逐列排 序.
- 最近排序: 从工作区左上角为起点, 按照设定扫描半径对工作区域所 右图形元素讲行最近排序,
- 扫描半径: 当选择最近排序时, 在上一个图形的扫描半径内的图形排序 优先.
- 优化起点: 排序过程中可修改图形的起点, 以做到加工最优化.
- 导入图形自动排序:根据客户需求,增加导入图形后,图形自动采用 最短排序法。前提是导入的图形不能超过软件设置 的幅面大小,如果超过,需用户自己做排序操作:
- 全部: 如没选全部, 将群组当作一个元素来排列, 否则, 将进入到群 组里面,对里面的图形元素进行排序。
- 6、鼠标引导排序: 点击鼠标引导排序, 进入鼠标排序状态。按住鼠标左 键不放, 移动鼠标指针到需要排到前面图形元素。如果 工作区内所有图形元素都已经排列完毕, 将自动结束鼠 标引导排序。也可点击"结束鼠标排序"来结束,这时未 排序的图形元素还是保持原来工作区域的顺序。

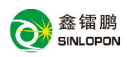

- 7、优化起点: 优化笔头的移动距离, 从而减少机器运作时间 (建议使 用)。
- 8、分色排序:"置顶"操作将当前选中的颜色加工顺序 排到最前,"置底" 操纵将选中的颜色加工顺序排到最后, "上"和"下"则将该 洗中颜色的加工顺序分别上移和下移一位:(注:要执行分色 排序的图形不能是一个组合)。

鼠标引导排序都遵循一个原则: 当一个图元包括子图元的时候, 要把子图元讲行 [弖 排列,再排列该图元。 按行或按列排序都按照 S 型来排序, 从而减少机器运作时 间。例如: 按行排序第一行从左到右排, 第二行就是从右到左排。 提示

#### 2.4.4、批量复制

可以按指定的个数和位置复制图形或加工区域。

操作方法: 选中需要批量复制的图形,单击工具栏中的图标 . 会打开批 量复制设置窗口, 如下图所示:

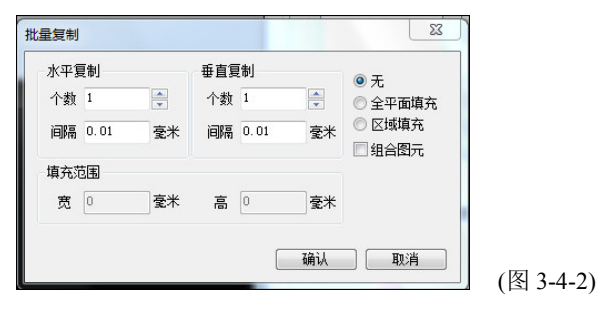

#### 具体说明:

个数: 水平方向或垂直方向复制的个数:

间隔: 水平方向或垂直方向每个之间的间隔:

全平面填充:选中该项,点确定后系统将自动生成一批相同的图形排满整个平面; 区域填充:选中该项,设置填充的范围,系统将自动生成一批相同的图形排满该 范围内的平面。

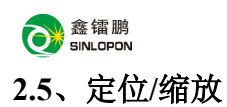

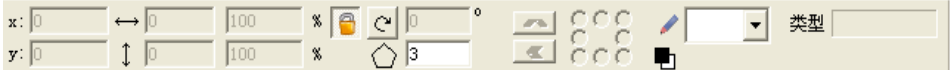

 $(\boxtimes 2-5-1)$ 

定位/缩放栏用于定位,缩放所选中的图形。

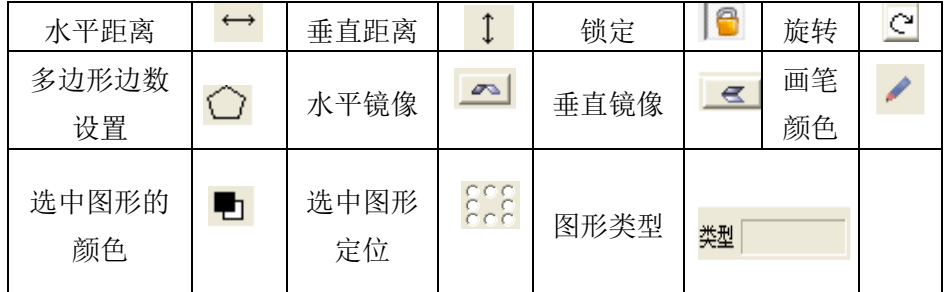

**2.6**ǃ颜色

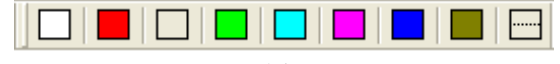

 $(\boxtimes 2-6-1)$ 

颜色栏用于更改选中图形的颜色,可以通过工具栏上的按钮对选中的图形作 颜色修改。

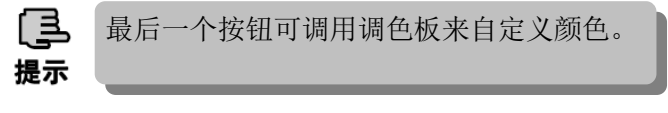

**2.7**ǃ对齐

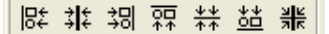

 $(\boxtimes 2-7-1)$ 

对齐栏中的图标是几种常用的对齐方式。光标移动到每一个图标按钮上不动 时,系统自动为该图标提供其功能说明,同时在状态栏的左边显示该图标的功能 说明。从左到右分别为:

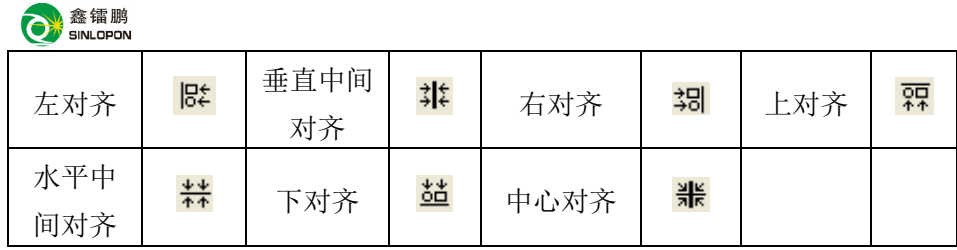

2.8、插入工具

 $| \angle$  0 0 0 2  $\Gamma$  N 0 ABC  $(R2 - 8 - 1)$ 

插入工具栏中的图标是几种常用的绘图,插入工具。光标移动到每一个图标 按钮上不动时,系统自动为该图标提供其功能说明,同时在状态栏的左边显示该 图标的功能说明。从左到右分别为:

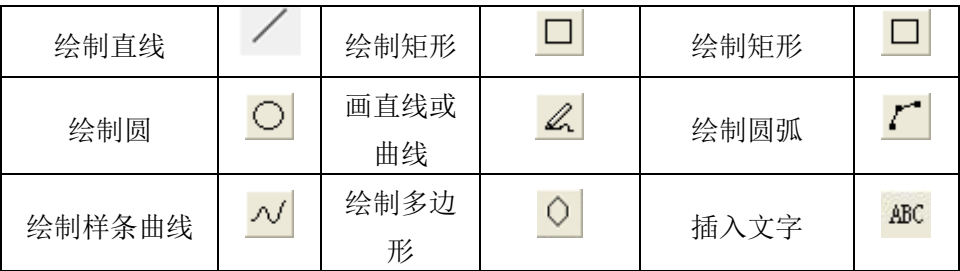

**2.9**ǃ曲线编辑

 $J$ ロススプキーマム白ル $\Phi$ っ中国入村

 $(\boxtimes 2-10-1)$ 

曲线编辑栏包括几个常用的曲线编辑工具。可针对曲线节点进行增加删除。 打断曲线,或闭合曲线等功能。光标移动到每一个图标按钮上不动时,系统自动 为该图标提供其功能说明,同时在状态栏的左边显示该图标的功能说明。

从左到右分别为:

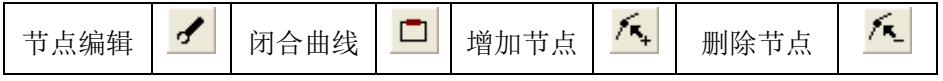

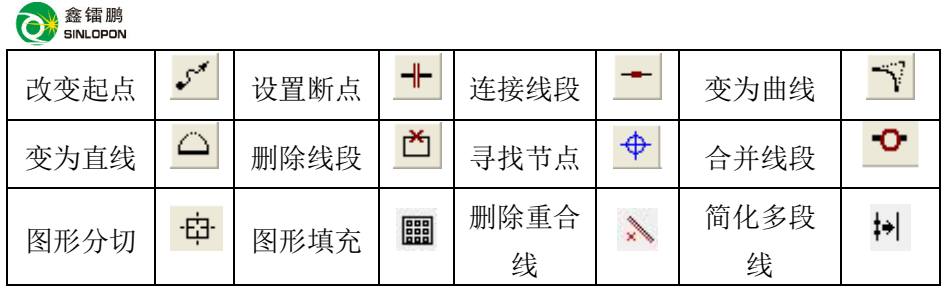

# **2.10**ǃ控制ਠ

通过控制台可读取当前连接设备的相关文件信息。

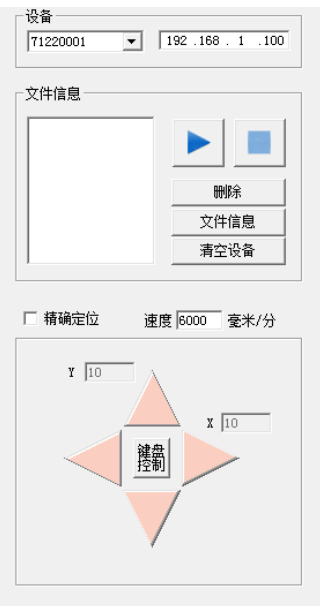

设备: 包括当前选择的设备名称以及 IP 地址: 文件信息: 与存储文件相反的顺序显示出设备中文 件的文件名,并可对文件讲行删除、运行、暂停、 继续ǃ终→任࣑ǃ查看当前文件信息等操作,清空 设备将删除设备上的所有文件并对文件系统讲行 格式化操作:

方向键:用于控制笔头的移动:

键盘控制: 使用键盘方向键来控制笔头的移动:

精确定位:每次移动指定距离:

谏度: 方向键控制的移动速度:

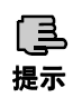

1、对文件的任何操作都必须选择响应的文件: 2、删除文件是可以通过 shift+鼠标左键选中多 个文件后一起删除:

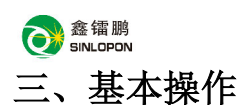

# **3.1**ǃ用户基ᵜ䘀行流程

■ 通过设置菜单中的系统设置, 设置好电机参数、运动参数, 通过设备信 息栏设置好机器的状态,使软件上的参数与机器设备保持一致;

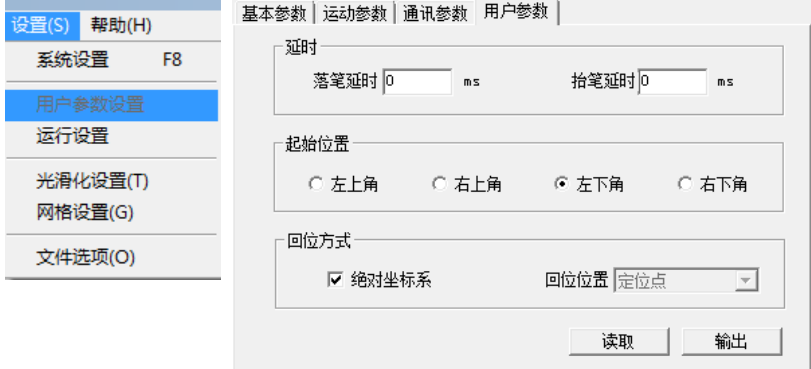

■ 通过菜单文件导入或打开需要的图形或读入图形文件:

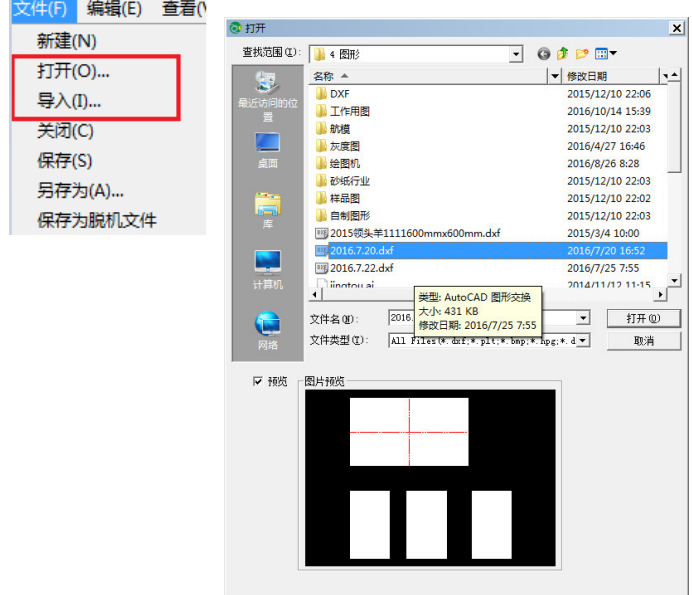

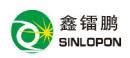

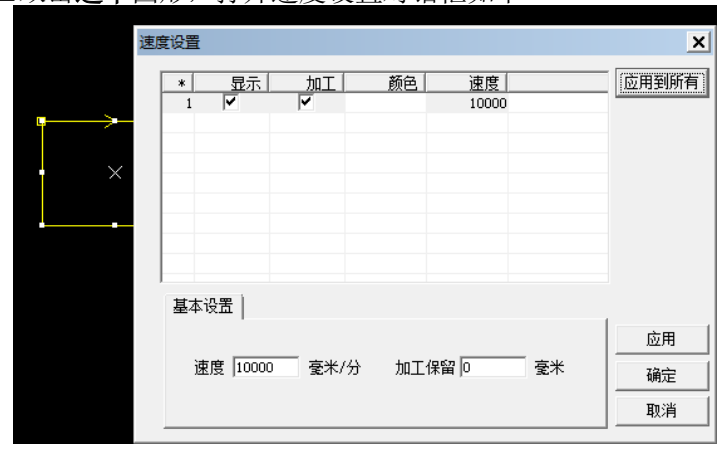

■双击选中图形,打开谏度设置对话框加下

■ 通过菜单设置-运行设置进行运行设置, 通过工具栏 3 执行工作

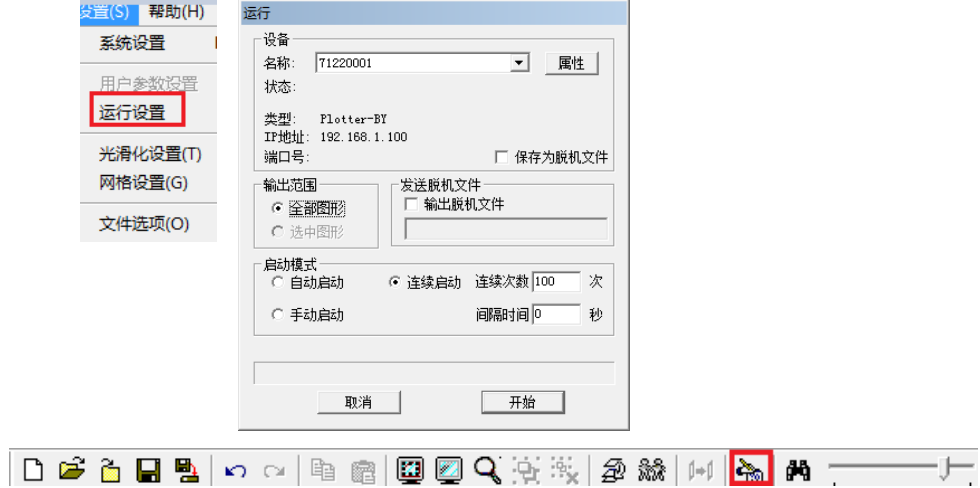

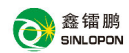

## 3.2、鼠标实现编辑功能

#### 3.2.1、洗择功能

- 选择单个图元时, 只要鼠标单击图元, 即可选中, 选中的图元周围有八 个点,中心有一个"×"表示:
- 选择多个图元时, 按住鼠标拖动直至虚线框包括多个图元时放开鼠标, 即可洗择多个图元,选中的图元周围有八个占,中心有一个"×"表示:
- 选择一个群组时, 只要用鼠标单击群组即可选中, 选中的群组周围有八 个点,中心有两个交叉的四方形表示。

#### 3.2.2、移动功能

选择要移动的图形,再移动鼠标到图形的中心图标,此时鼠标变成"+" 图标, 按住鼠标, 周围的点变成线框, 然后拖动鼠标便可移动图形。

选中图形, 按住 SHIFT 键, 鼠标移动图形, 图形只在 X 或 Y 其中一个方向 上移动。根据鼠标位置靠近哪个方向,就在哪个方向上移动。

#### $3.2.3$ 、 拉伸功能

洗择要移动的图形,再移动鼠标到洗中图形的八个点中的一个点上,鼠标变 成双箭头图标,然后按住鼠标拖动便可拉伸图形。

#### 3.2.4、旋转功能

在已被洗中的图形区域内,再按一下鼠标,此时洗中图形周围变成四条短线 和四条曲线组成的选中框,中心变为<sup>4</sup> 图标,按住中心的图标可以移动中心 的位置,然后移动鼠标到四条曲线中的一条,按住鼠标,此时显示旋转的图标, 拖动鼠标图形将围绕中心讲行旋转。

#### 3.2.5、扭曲功能

在已被选中的图形区域内,再点击鼠标,此时选中图形周围变成四条短线和 四条曲线组成的选中框,中心变为<sup>中</sup>图形,然后移动鼠标到四条短线中的一 条,按住鼠标,此时显示扭曲的图标,拖动鼠标图形将围绕中心进行扭曲。

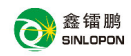

#### 3.2.6、抓手功能

按住鼠标中键,屏幕上的鼠标将变为<(\*)图形,然后按住右键拖动窗口,此 时窗口就可以被任意拖动了。

## **3.3**ǃ文件菜单

单击标题栏中"文件(F)"项, 出现一个下拉菜单如右图:

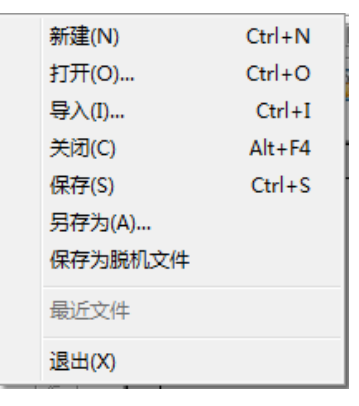

 $(\boxtimes$  3-3-1)

#### 3.3.1、新建(N)

建立一个新文档,可直接单击工具栏中图标 1 或用快捷键 Ctrl-N 建立一 个新文档。

#### $3.3.2$ , 打开 $(0)$

打开一个现有文档,可直接单击工具栏中图标 2 或用快捷键 Ctrl-O 打开 一个现有文档。可直接打开的文档包括 PLT、BMP、DXF、DST、HPG 和 BLE 等 5 种文件格式, 其中 BLE 文件为 Plotter 软件专用的文件格式。

通过"菜单"-"文件"-"打开"或常用工具栏中"打开"按钮 → 弹出 "打开"对话框,如图 3-3-2 所示。文件类型栏,增加了位图 $( . \text{bmo} )$ 格式选择。

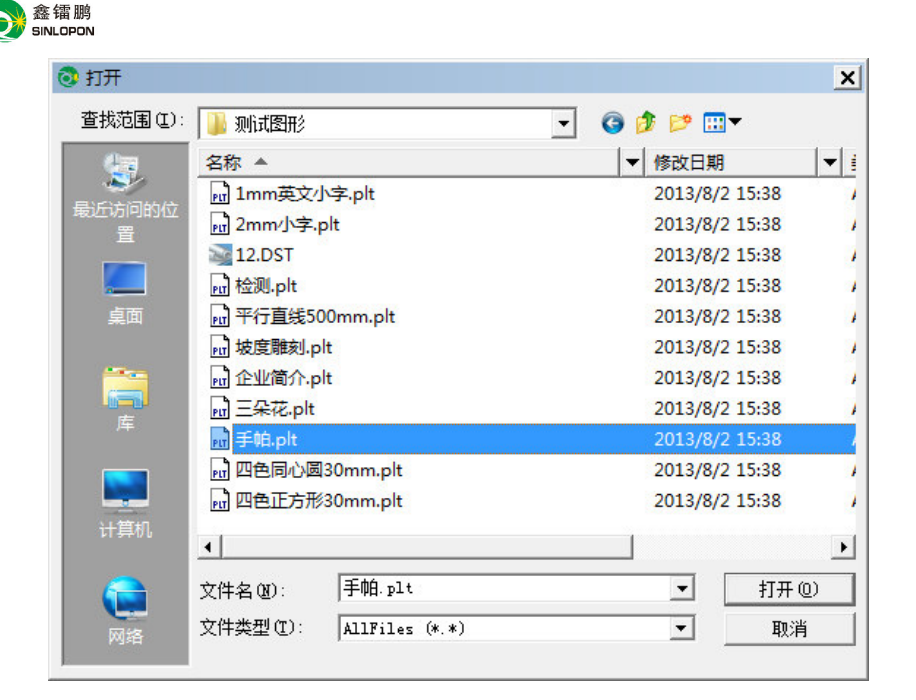

 $(\boxtimes$  3-3-2)

## 3.3.3、导入(I)

把一个现有文档导入、合并到当前编辑的文档中。可直接单击工具栏中图 标 ch 或用快捷键 Ctrl-I 导入一个文档,可导入的文档包括 PLT、BMP、DXF、 DST、HPG、ai 等 5 种文件格式。在选择文档时, 提供了文档的预览功能。

### 3.3.4、关闭(C)

关闭当前的文档。

#### 3.3.5、保存(S)

保存当前的文档 (BLE 文件格式) 和当前文档所有的设置参数, 可直接单 击工具栏中图标 ■ 或用快捷键 Ctrl-S 完成此操作。

## 3.3.6、另存为(A)

将当前文档作为一个新的 BLE 文件保存, 会提示输入新的文件名。

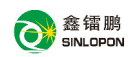

## 3.3.7、保存为脱机文件

保存当前的文档为脱机文件格式(ULE 格式), 可直接单击工具栏中图标 进行操作, 保存的脱机文件可以通过 U 盘拷贝到设备中或者通过"发送脱机文 件"的方式发送到设备中(通过快捷键 F5 打开)。

## 3.3.8、显示最近操作文件

显示用户最近打开的文件,用户可以直接单击打开其中的任何一个文件。

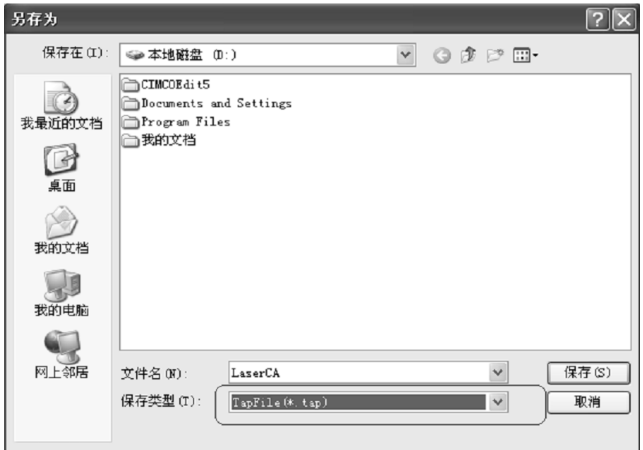

## 3.3.9、退出(X)

退出 Plotter 软件,如果有尚未保存的文档系统会提示你来保存。

## **3.4**ǃ编辑菜单

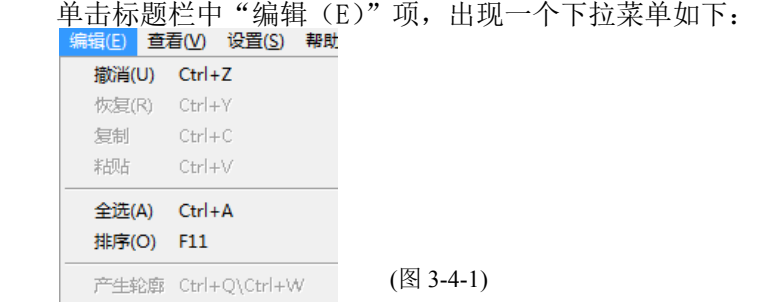

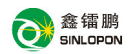

3.4.1、撤消(II)

撤消最后一个改变图型形状和位置的操作,可用快捷键 Ctrl+Z 打开。

#### 3.4.2、恢复(R)

重新执行当前已撤消的操作,可用快捷键 Ctrl+Y 打开。

## 3.4.3、复制

复制当前选中的图形,可用 Ctrl+C 打开。

#### 3.4.4、粘贴

粘贴已经复制的图形,可用 Ctrl+V 打开。

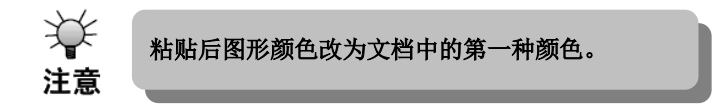

#### 3.4.5、全选(A)

选择当前文档中的全部图型,可用快捷键 Ctrl-A 打开。

#### 3.4.6、排序

对选择的图形讲行排序,用于改变图型元素输出的顺序。共有七种排序方 法, 其中包括三种自动排序: "按行排序", "按列排序", "最近排序"和四种手 动排序: "输入序数"、"点击排序"、"鼠标引导排序"和"分色排序"。 建议用户 先用自动排序,后用手动排序来调整输出的效果。

## 3.4.7、产生轮廓

闭合图形产生轮廓功能,可设置轮廓与原图的距离,轮廓产生的方式,颜色, 及产生轮廓时是否保留原图。

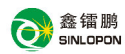

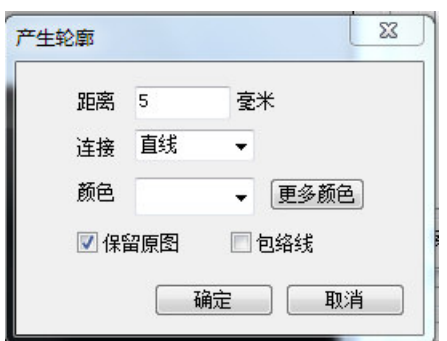

 $(\boxtimes 3-4-2)$ 

- 距离: 设置轮廓与原来闭合图形的距离:
- 连接: 设置轮廓线之间的连接方式:
- 颜色: 设置轮廓的颜色:
- 包络线: 勾勒所选图形的外轮廓,用之定义加工区域,可以减少落笔和加工 时间, 提高工作效率;
- 保留原图;选中保留原图,产生轮廓时原来图形保留,否则原来图形删除(该 功能对包络线无效)。

## **3.5**ǃ查看菜单

单击标题栏中"查看(V)"项,出现一个下拉菜单如下:

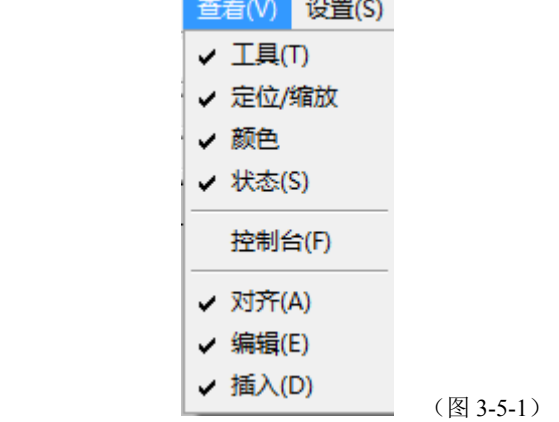

3.5.1、工具(T)

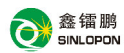

可选择工具栏显示或关闭。

### **3.5.2**ǃ定ս**/**缩放

用于图形的定位与缩放设置。

#### **3.5.3**ǃ颜色

用于设置图形的颜色。

#### 3.5.4、状态(S)

可选择状态栏显示或关闭,显示光标所在区域的属性或功能说明及光标当前 相对原占的坐标。

### 3.5.5、控制台 (F)

可选择控制台的显示或关闭。

#### **3.5.6**ǃ对齐˄**A**˅

可选择对齐栏显示或关闭。

**3.5.7**ǃ编辑 **(E)** 

可选择编辑栏显示或关闭。

#### 3.5.8、插入(D)

可选择插入栏显示或关闭。

#### 3.6、设置菜单

单击标题栏中"设置(S)"项,出现一个下拉菜单如右:

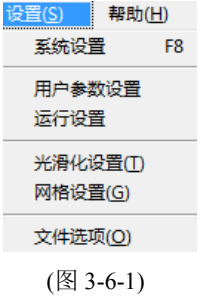

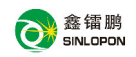

## 3.6.1、系统设置

点击系统设置或按 F8, 打开系统设置窗口(图 3-6-2)所示,。

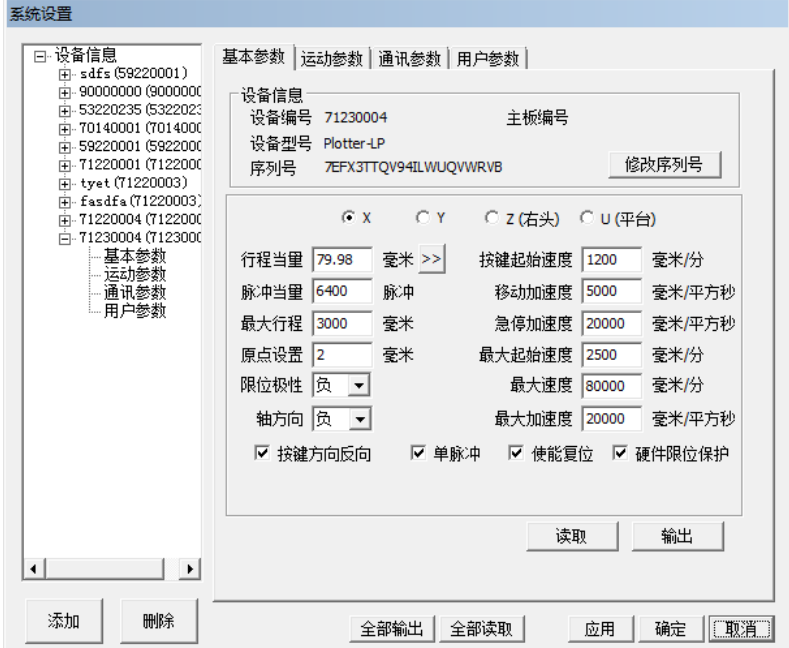

(图 3-6-2)

**添加:**增加新设备:

在打开软件输入相应序列号后, 会弹出选择对话框, 根据序列号所代表 的设备类型选择参数,如图 3-6-3 所示:

注: 软件中预置了部分常规机型的"系统参数",这些参数只表示可用于当 前的设备,但是根据设备实际配件及装配情况的不同,这些参数可能不是 设备运行的最佳值,因此,实际调试时可能需要对这些参数进行修改; 删除: 删除已存在的设备;

全部输出: 向设备输出所有页面的参数;

全部读取: 向设备读取所有页面的参数:

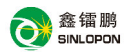

- 应用, 使当前的修改生效.
- 确定: 使当前的修改生效并关闭对话框;
- 取消: 当前的修改无效并关闭对话框。

3.6.1.1、基本参数

- 修改序列号: 当设备的序列号过期或换用其他序列号可在此修改:
- 行程当量: 指设备中电机运动一周, 光刀实际行程(由于机械存在公差, 在安装或更换传动系统时需进行修正);
- 脉冲当量: 指设备中电机运动一周, 所需的脉冲个数。(此为每台设备的 固定值, 安装调试后无需改变):
- 最大行程: 指用户使用的设备在 X、Y 方向的有效行程(每台设备的最 大行程设置需与其实际有效幅面一致否则有可能损坏设备)
- 原点设置, 设置开机或返回原占时, 笔头的起始位置。若该轴使能了硬 限位保护, 通常应设置该值为 2~5mm 值, 若设置为 0, 则该 运动轴运行到最小坐标 0 处时, 有可能使限位有效, 这样会错 误触发硬限位保护功能, 使机器紧急停机。若未使能硬限位保 护. 可设置该值为  $0$ ~5mm·
- 限位极性: 用于设置限位信号的高低电平模式。若运动轴到达限位位置时, 向主板输入一个低电平信号, 则此时的限位极性应设置为负:
- 轴方向, 修改方向极性可使电机向反方向运动。 修改的目标是使该轴在复位 时向原点运动,若复位时该轴向远离原点的方向运动,则说明该轴 方向极性设置错误, 应做修改:
- 按键起始速度: 按键移动该轴运动的起始速度:
- 移动加速度: 运行过程中电机用到的加速度或按键移动加速度:
- 急停加速度:若该轴使能了硬限位保护,则当该轴运动到限位位置时,会对 该轴以急停加速度进行紧急减速停机操作。该值可取该轴最大 加速度的 2~3 倍值,

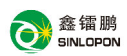

- **最大起始谏度:** 轴运行最大起始速度。运动轴从静止状态直接启动的速 度,若该值过大,会导致电机丢步、抖动甚至产生啸叫, 设置过小,会降低整个图形的运行速度。若运动轴的惯性 较大,轴较重),可设置一个较小的起跳速度,若运动轴的 惯性较小 (轴较轻), 则可适当加大起跳速度。典型值如  $300~1800$  mm/s:
- **最大速度:**该轴所能承受的最高极限运动速度。该参数与电机的驱动能力、 运动轴的惯性以及传动比有关。典型值如 12000~30000mm/s:
- 最大加速度: 运动轴在进行加减速运动时的最大加速度值;

按键方向反向:若按键方向反向则勾选该功能设置:

- 单脉冲: 选中时该电机设置为单脉冲, 否则为双脉冲。
- 使能复位: 若机器配置有该轴, 则该轴"使能复位"选项应打开, 若未配置 该轴, 则该轴"使能复位"选项应禁止。该参数的意义在于控制 用户参数里的"开机复位"洗项和功能键里的"各轴复位"功
	- 能,防止用户错误地对某个并不存在的运动轴进行复位:

硬件限位保护: 硬件设备上的硬件开关是否起作用。

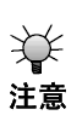

部分参数修改后, 需要对系统讲行复位, 复位完毕后 修改才起效

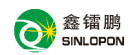

3612、运动参数

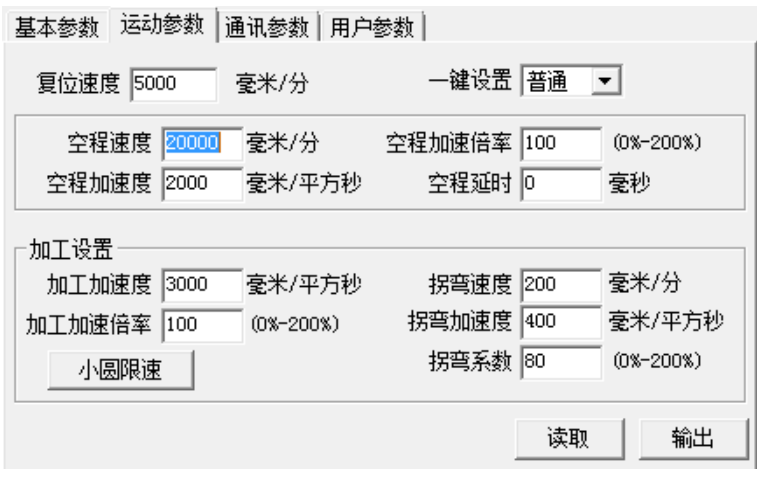

图 3-6-3

- 复位速度:该参数决定了机器开机时回原点的速度,若机器幅面较大, 可设置复位速度偏大, 但不能太大。
- 空程谏度: 该参数决定了机器在运动过程中, 所有不落笔的直线的最高速 度。 空程速度设置较大,可缩短整个图形的工作时间,但设置太 大,可能导致轨迹有抖动,设置时需综合考虑。
- 空程加速度:对应空走时的加速快慢,空程加速度要与空程速度进行匹配, 如果设置得过慢实际空程速度可能达不到设置的值,如果设置 过快,机械结构又可能无法承受,而造成抖动。一般空程加速 度略高于加工加速度,

空程加速倍率: 对应空走时的速度的系数, 倍率越大, 空程速度就越大。 空程延时: 空程开始运行时所延长的时间,可配合高速空程使用:

加工加速度: 对应加工的加速快慢(加工速度即为图层参数中的图层 速度):

拐弯速度: 对应加工过程中在拐弯降速时, 所降的最低速度, 当加工

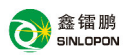

图形有很多锯齿时,可话当降低拐弯谏度:

拐弯加速度: 应该与拐弯速度相匹配;

拐弯系数: 拐弯速度越大, 拐弯系数越大;

加工加速倍率: 对应加工的速度的系数, 倍率越大, 加工速度就越大; 一键设置; 可一键设置慢速、普通、快速的不同参数方案, 以便调整。

3.6.1.3、通讯参数

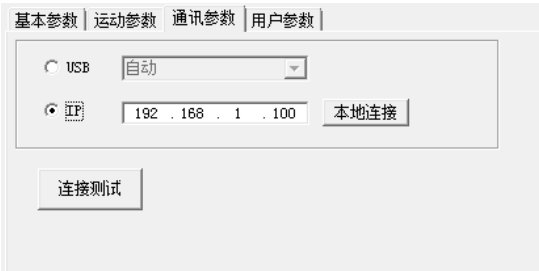

 $(\boxtimes$  3-6-4)

接设备的方式有两种: USB 和网络。选好连接方式通过 USB 还是 IP 方式, 然 后点击"连接测试",若连接成功,则设置正确。

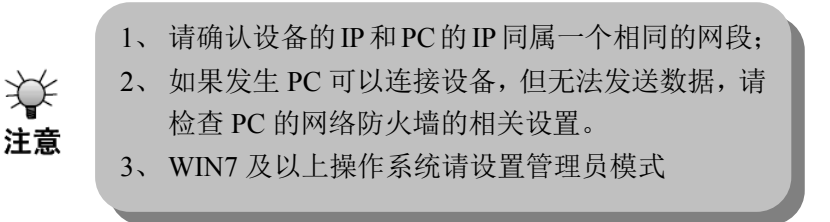

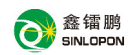

3.6.1.4、用户参数

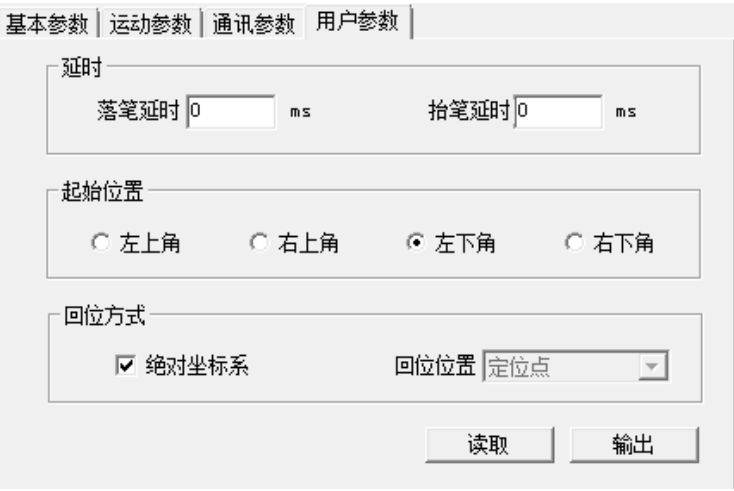

 $(R3 - 6 - 5)$ 

落笔延时: 落笔前设定的延迟的一段时间;

抬笔延时: 抬笔前设定的延迟的一段时间;

起始位置: 机器运行时笔头的起始位置(可设置左上角,左下角,右上角,

右下角,任意坐标,用户可根据需求来设置)。

- 统对坐标系:如果希望将图形在图形显示区的位置与实际工作台面的加工位 置对应起来就可以直接勾选该选项。那么图形的实际输出位置 将不再与笔头相对图形位置以及定位点相关,而是始终是以机 器的机械原点作为定位点。
- 回位位置:不勾选绝对坐标系, 分机械原点、定位点和不回位。该参数决定 每次工作完毕后, 笔头停止的位置。

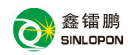

## 3.6.2、用户参数设置

快速打开系统设置中的用户参数设置

### 3.6.3、运行设置

点击"运行"或者按"F5"弹出下列对话框:

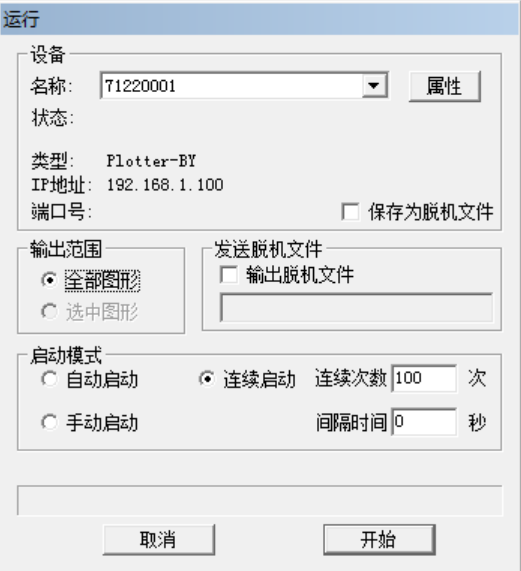

 $(\boxtimes 3-6-6)$ 

## 设备:

指此次运行要连接的设备名称, 选择相应的设备后可以通过"属性", 对设备的基本参数讲行设置:

保存为脱机文件: 设置是否要保存成脱机文件,如果选择了该项目, 那么在 点开始的时候,将弹出保存文件的路径和文件的对话框:

#### 输出范围:

全部图形: 洗中此按钮则运行工作区内所有的图形:

洗中图形: 洗中此按钮则运行工作区内洗中的图形:

启动模式: 设置机器是自动启动、手动启动、连续启动,如果选择为自动启

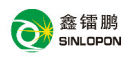

动方式, 那么文件发送完后, 设备将开始运行该文件, 而手动启动需要人为 干预才能运行文件,连续启动指的是不停的运行相同的一个文件,只在开始 运行的时候需要人为干预,可以设置连续运行的次数和两次运行之间的时间 间隔:

输出脱机文件; 将已保存的脱机文件发送到指定的设备存储器中, 该功能只 有在设备和 PC 之间建立连接后方为有效:

#### 在下拉菜单中可选择设备,在状态栏中将显示与当前 设备是否连接成功,当发送或处理数据时,在讲度条 提示 中会显示相应的讲度。

#### 3.6.4、光滑化设置

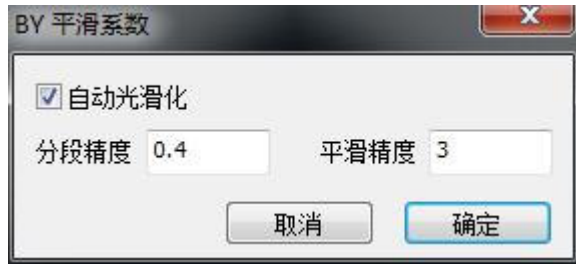

 $(\sqrt[3]{3}-6-7)$ 

自动光滑化: 处理图形数据时自动进行光滑化处理。

分段精度: 表示分成的段落的精度值。

平滑精度: 精度值越大,表示曲线越平滑。

#### 3.6.5、网格设置

设置是否显示网格,是否吸附到网格,网格样式,图形吸附方式等。

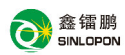

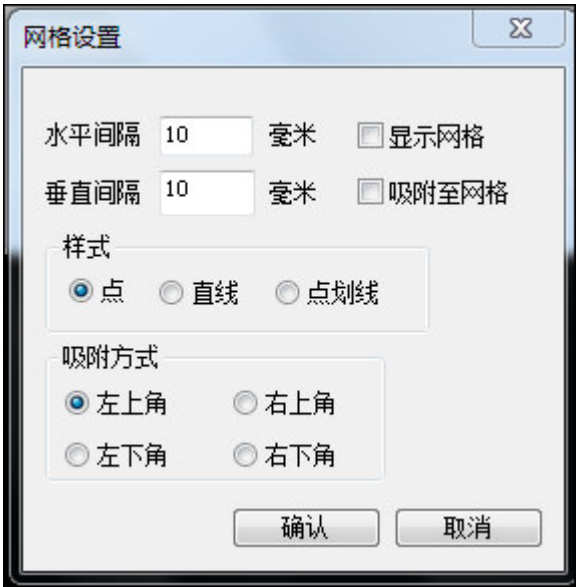

 $(B \overline{3} - 6 - 8)$ 

- 水平间隔: 设置网格之间的水平间隔;
- 垂直间隔: 设置网格之间的垂直间隔;
- 显示网络: 是否显示网格;
- 吸附到网格: 是否吸附到网格;
- 样式: 网格的样式,有点,直线,点划线 3 种;
- 吸附方式: 选择包含此图形的最小矩形的左上角, 左下角, 右上角或右下 角,被吸附到最近的网格上。

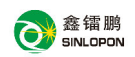

详.6.6ǃ文件选亩

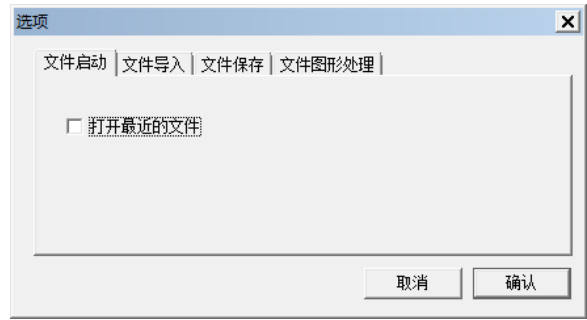

 $(\boxtimes 3-6-9)$ 

1. 文件启动:

自动打开最近的文件: 用于在软件打开时自动打开软件正常关闭时操作 的文件:

## 2. 文件导入:

DXF 过滤文字: 当 DXF 文件中包含文字的时候, 是否在读入的时候过 滤掉 DXF 文件中文字:

CorelDraw 11 PLT: 如果你使用 CorelDraw 版本 11 生成的 PLT 图形, 需选择此项, 如果 PLT 图形是 CorelDraw11 以前 的版本生成的,不要选择此项;

DXF 保留圆弧: 读入 DXF 文件时, 圆弧是否转换为曲线:

- PLT 垂直镜像: 如果你选中 PLT 垂直镜像, 那么当导入 PLT 文件时, 系统会自动将此文件转变成垂直镜像输出:
- DXF 合并: 是否将 DXF 文件的距离很近的线段连接在一起, 这样使 得速度有所提升:
- 自动光滑化: 把导入的图形自动变得更光滑,可以提高速度和性 能,可以用光滑化设置菜单来调整光滑化的参数,以得

到满意的结果:

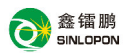

自动起占优化:自动将图形的起占优化到尖角处, 这样一个提供速

度和效果:

自动水平镜像: 即把输入的图形通过水平镜像的方式显现出来。

## 3. 文件保存

包含生成 ble 文件和生成脱机文件

白动保存临时文件: 勾洗"自动保存时间间隔"复选框, 设置时间间隔,

在关闭对话框后, 每经过一段"间隔时间", 系统 自动保存一份临时文件到"临时文件夹"下。

#### **4.** 文件മ形处理

文件名修改: 勾选后发送文件到机器时会弹出文件名修改框:

### 3.7、帮助菜单

单击标题栏中"帮助(H)"项, 出现一个下拉菜单如图:

帮助(H)

使用说明(H) F1 关于软件<br>—————————————(图3-7-1)

### 3.7.1、使用说明

提供帮助信息,点击使用说明或直接按快捷键 F1。

## $3.7.2$ , 关于 Plotter $(A)$

可直接单击工具栏中图标 <sup>O</sup>. 显示系统版本号和版权信息。用户可以在镭 鹏公司网站上获得公司的最新信息、技术支持、软件升级,也可以用电话、传真、 电子邮件与镭鹏公司联系。

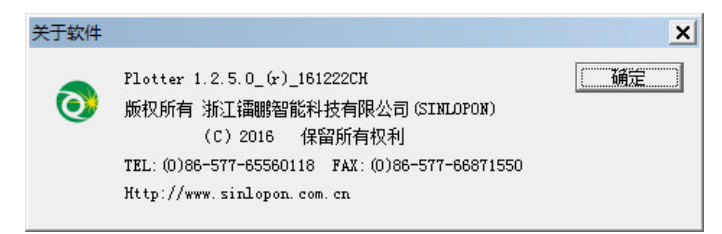